# **WEBSITE TRAINING**

August 21, 2017

# **Logging in to the admin site**

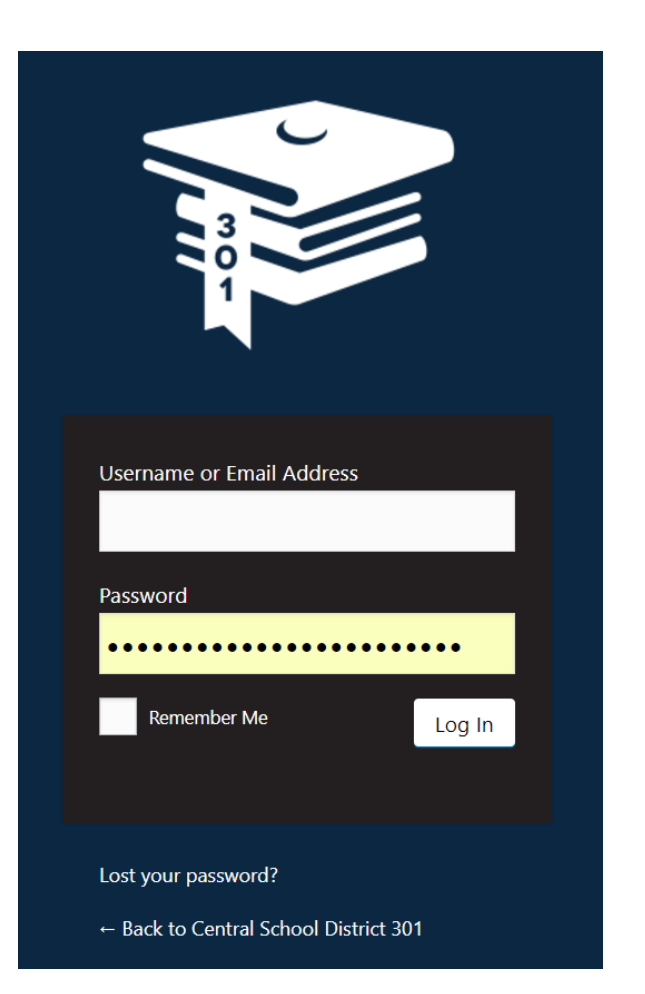

- •Usernames will be per building, not per user
- Login by going to your school site /wp-admin
	- Example: ct.central301.net/wp-admin or chs.central301.net/wp-admin
- Passwords cannot be changed, but can be stored by Chrome

### **The Dashboard**

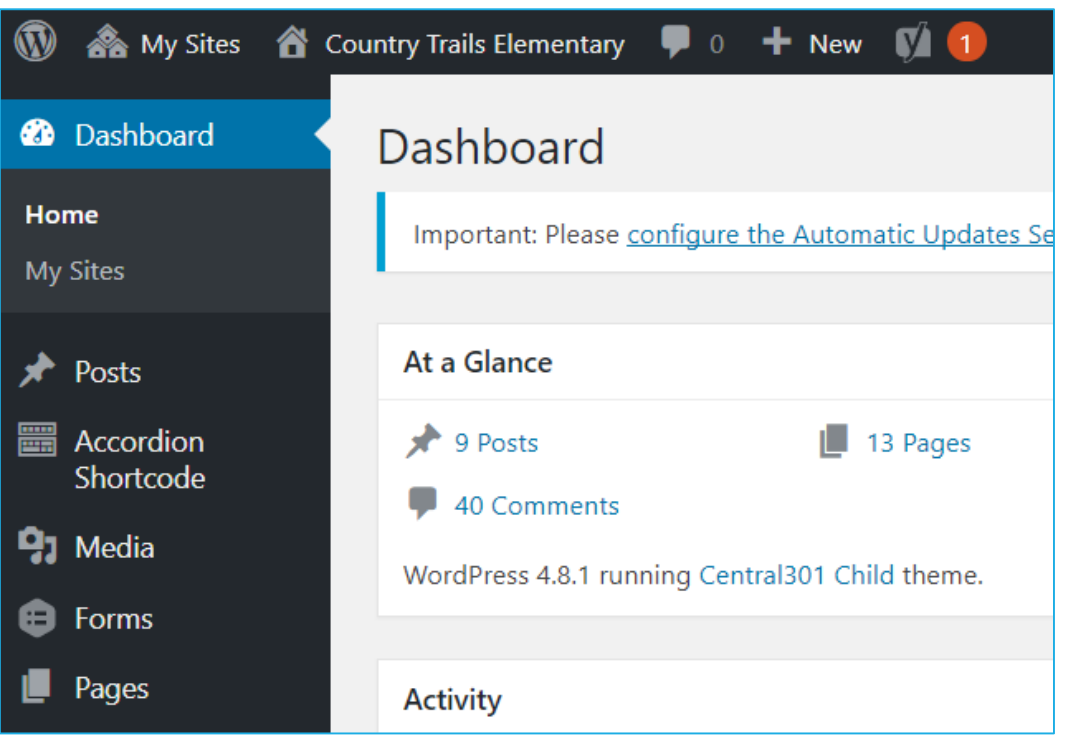

- Most changes that you need to make will start with going to the **Dashboard**
- Access the Dashboard by hovering over the name of your school
- Posts = News items
- Media = Photos, PDFs, etc.
- Pages = Primary pages

# **The Toolbar**

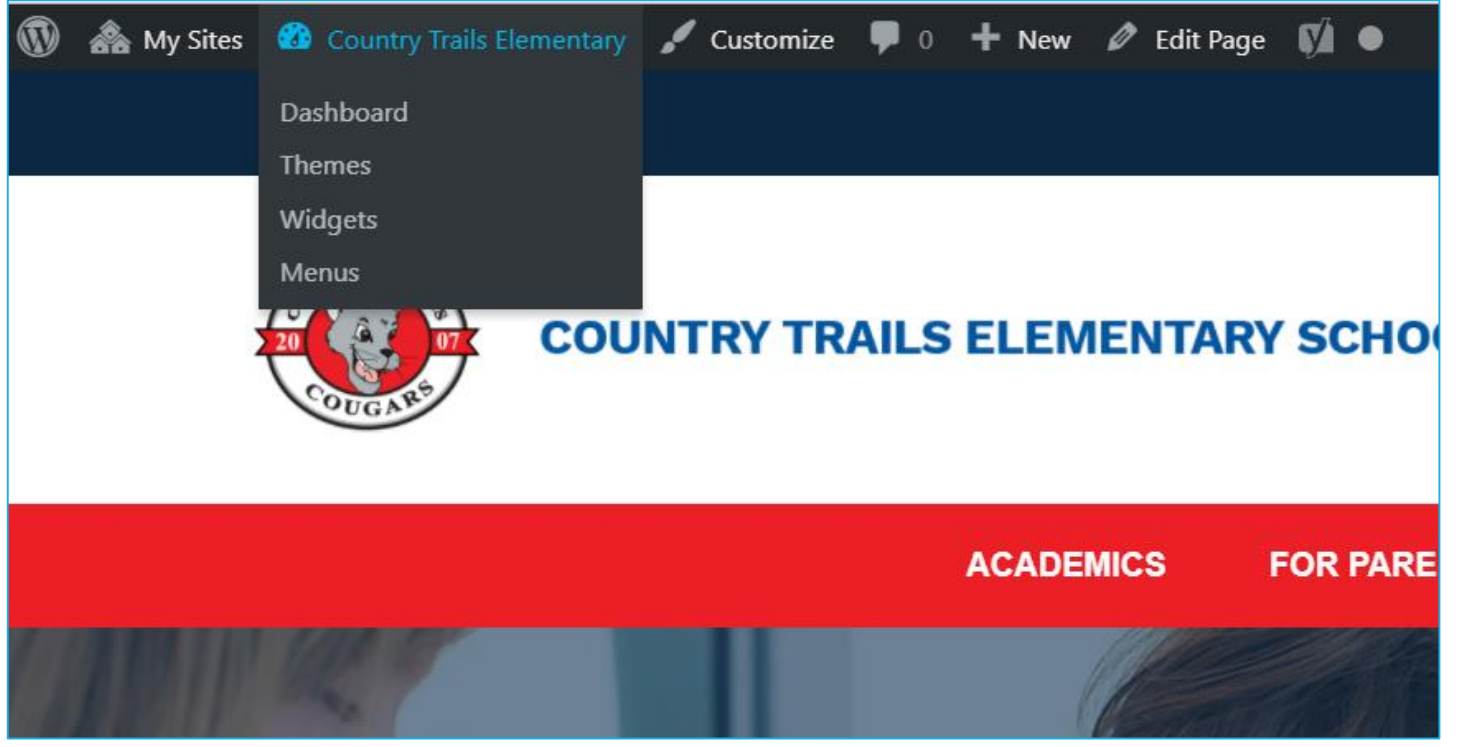

• The Toolbar will be at the top of any page when logged in as user

• If you are on a page to which you have editing rights, you will see Edit Page as an option

• You can get back to the Dashboard by hovering over school name

# **Editing a Page**

- You'll only be able to edit pages for which you are an author
- Pages are designed to be pretty static
- •Headings
	- Never use Heading 1
	- Heading levels must go in order
	- Headings should not be used mid-paragraph as an accent
	- It's an ADA issue
- You cannot edit colors, fonts, or font sizes

• Click the update button to save any changes you make

# **Editing a Page**

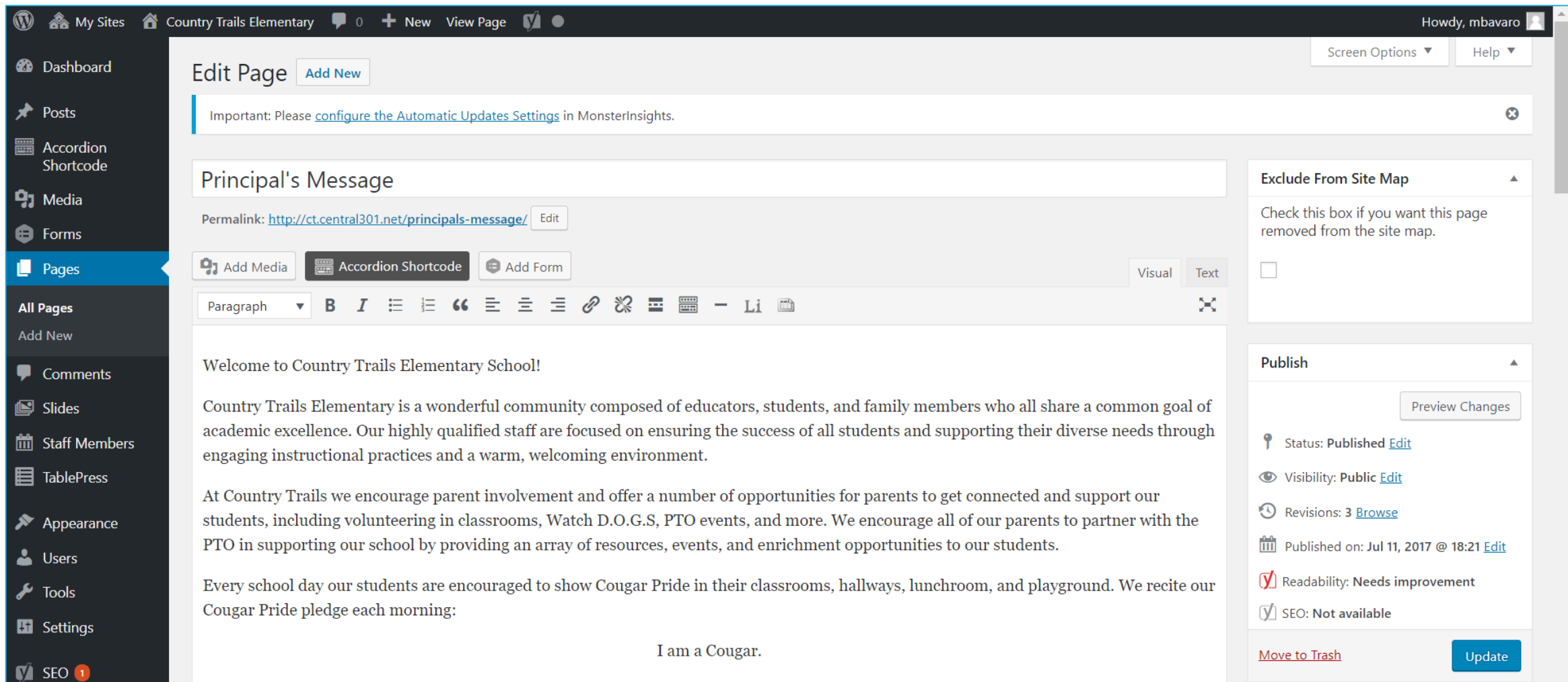

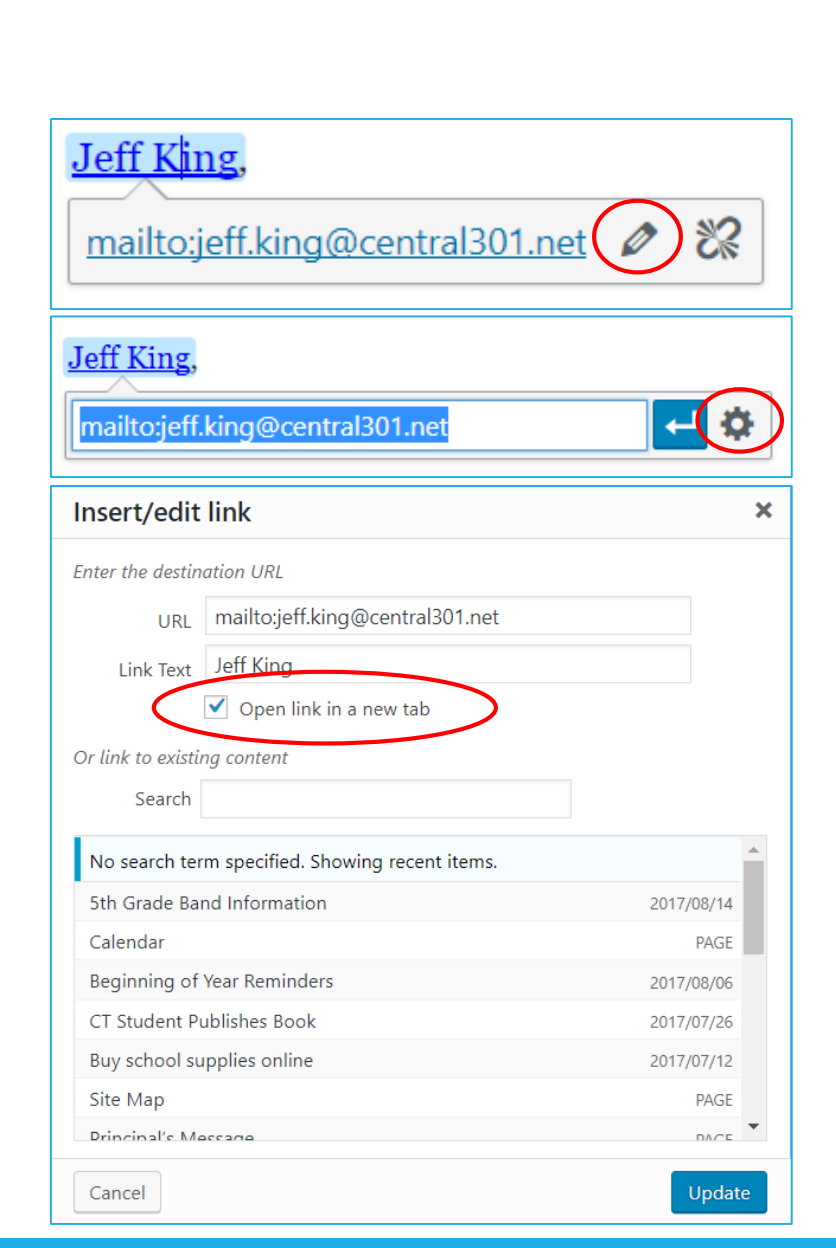

# **Editing a Page**

- To insert a hyperlink, highlight the wording and click on  $\mathcal{P}$  then enter website or link
- To make it a link to an email address, use <mailto:emailaddress>
- After applying change, click on  $\mathscr{O}$  to edit the link then  $\bullet$  to change the settings. Check the box to open link in new tab. Don't forget to click the update button!

#### **Posts**

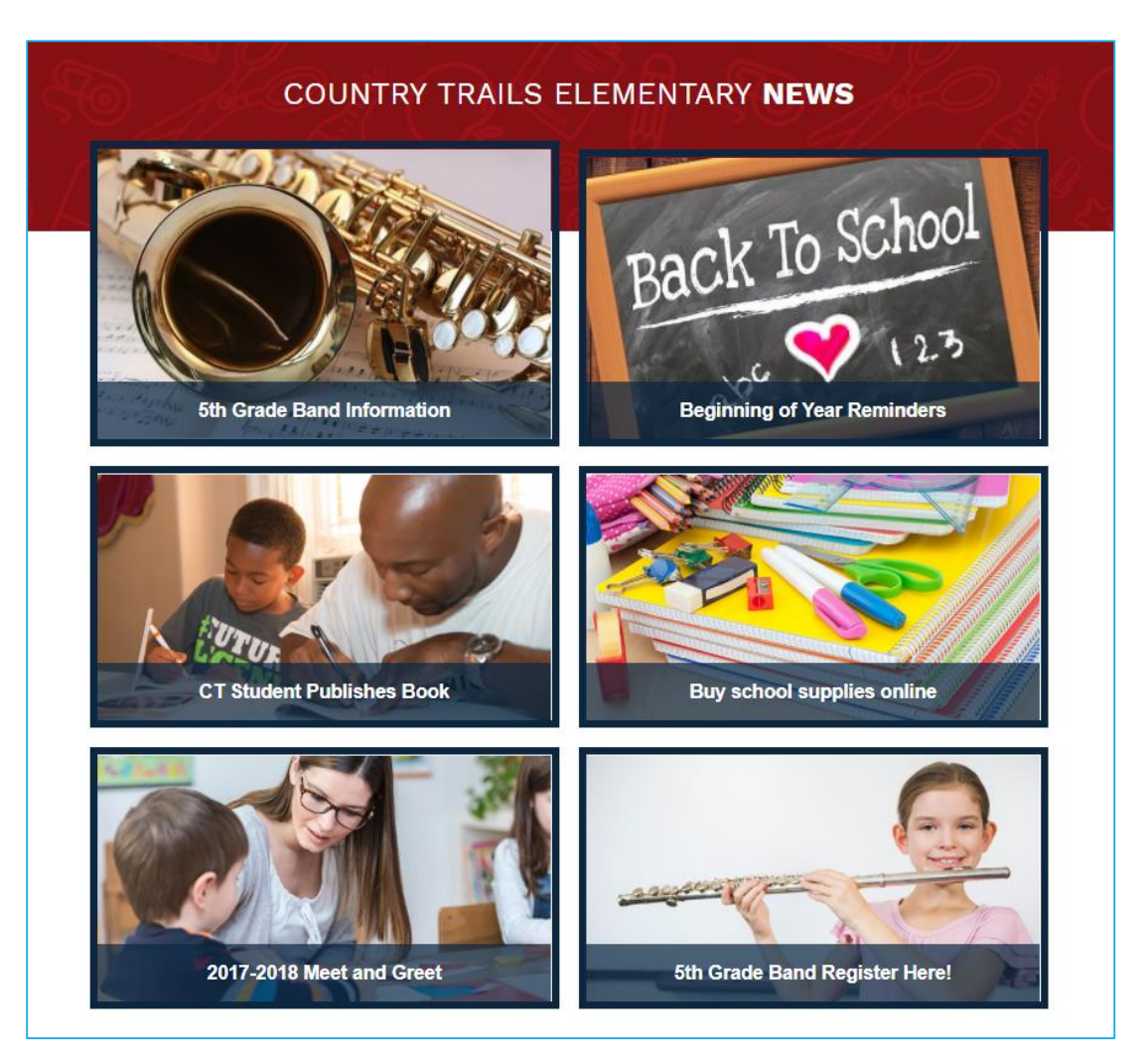

- Posts are news items and the primary updates you'll make to the website
- •Up to 6 posts will be featured on your school home page at a time
- Posts are archived and searchable
- •Use posts for newsletters, reminders, special events, etc.
- Set featured image for posts whenever possible

#### **Posts**

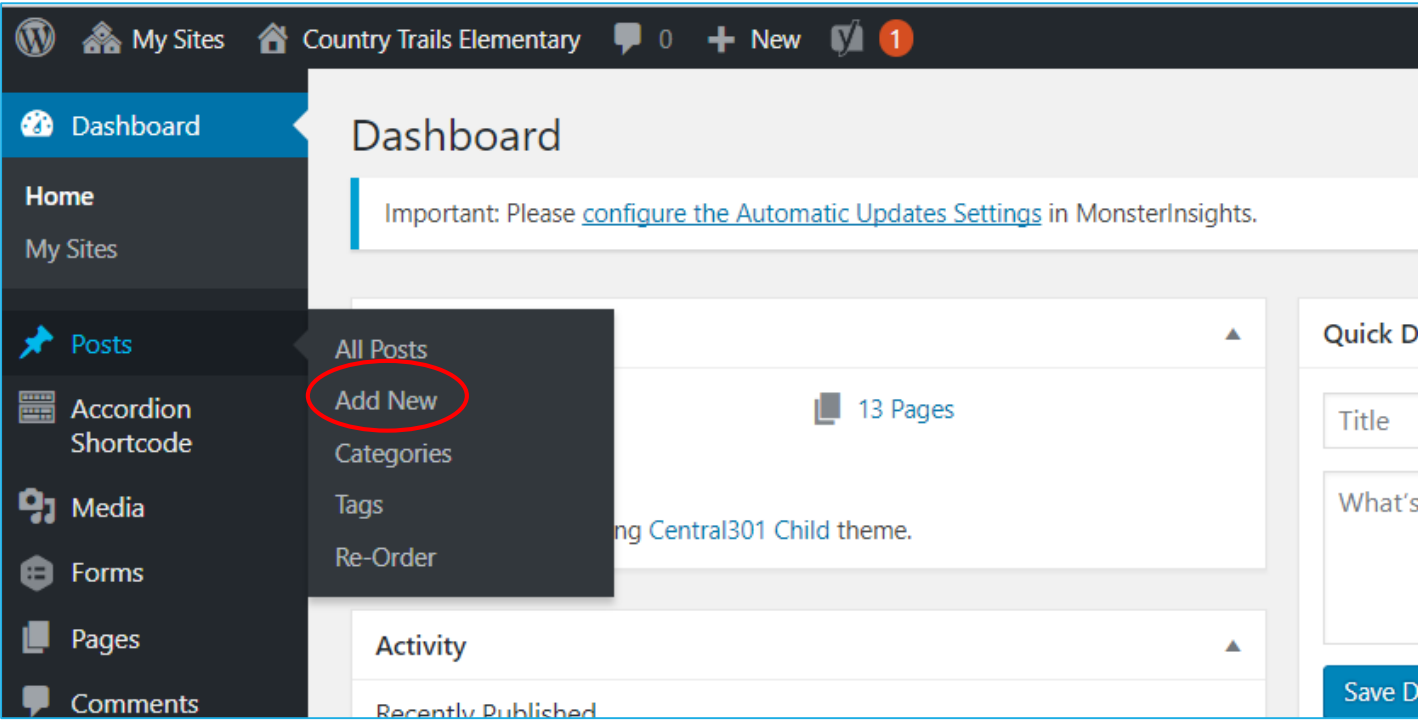

• Add new posts by going to your Dashboard

• You can add post categories to make it easier to search for archived posts

• Feature them on your school homepage by clicking Display on Home Page in editing screen

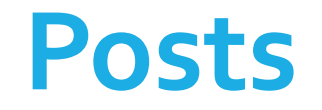

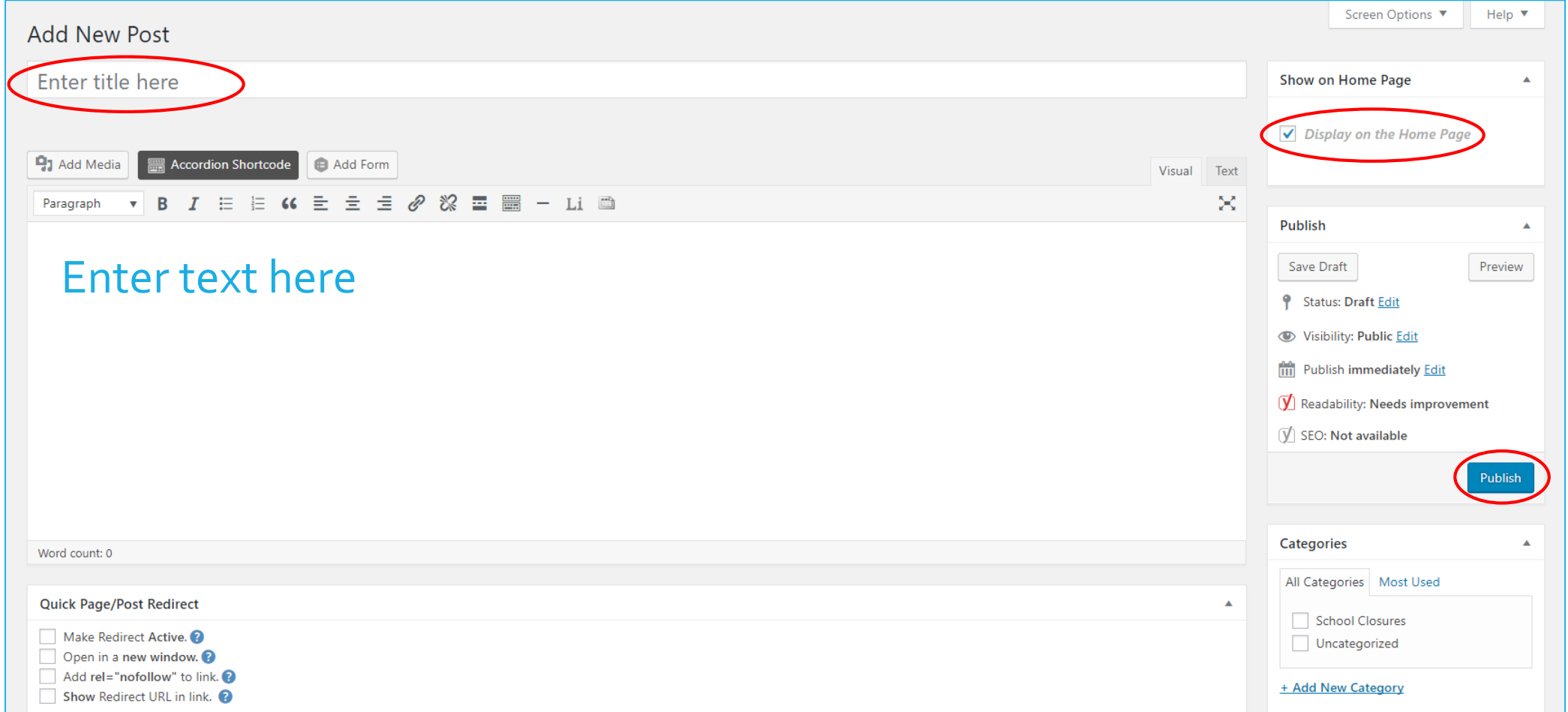

# **Media**

![](_page_10_Picture_38.jpeg)

- Media is any photo, image, or PDF you are adding to a page or post
- Access media library from the Dashboard or add media from any page
- You will upload media to the library any time you need to add any pictures/documents to the website

# **Media**

![](_page_11_Figure_1.jpeg)

![](_page_11_Picture_59.jpeg)

- You will upload PDFs, photos etc. to the library then select the photo to add to the page or post
- Photos stay in your library so you can use them again
- Media libraries are site-specific
- You must use our own photos or images that are royalty-free
- •Do not use photos from Google images, other sites, etc.

# **Media**

**ATTACHMENT DETAILS** 

![](_page_12_Picture_2.jpeg)

10212646325048253 56300290209 54416783 n.jpg August 18, 2017 125 KB  $960 \times 720$ Edit Image Delete Permanently

![](_page_12_Picture_71.jpeg)

• Photos (jpeg, PNG) must have a brief description in the Alt Text field for ADA compliance

- PDFs, etc. will not have Alt Text information
- Photos used as featured images for posts must be at least 200 x 200 pixels
	- Ideal photo size for featured images is 400 x 325 pixels
- Caption will add a label under the photo on the web page (not recommended in most cases)

• Click Insertinto page to add it to the page or post

## **Calendar**

![](_page_13_Figure_1.jpeg)

- The website and mobile app have calendar information from each school's public calendar and the district's public calendar
- The public calendar should only include events that should be seen by families
- Events that are not public information should be on internal building calendar

## **Calendar**

![](_page_14_Figure_1.jpeg)

- •Ultimately we will have a different format for the calendar that includes a list of upcoming events
- To update a date on the website calendar, just update it on the Google calendar, not on the website itself
- •Dates that are on the district calendar should not be entered on your school's public calendar

## **Calendar**

![](_page_15_Picture_38.jpeg)

- Principals have access to the public calendar for their buildings and will give access to secretaries who need it
- To add a date to your school's public calendar, just open your Google calendar app and add an event. Edit the event to select the appropriate calendar.

#### **Alerts**

![](_page_16_Picture_1.jpeg)

- Alerts will take up the whole screen when someone visits the site
- These can only be added by web administrators, not by school-level users

**Questions?**